## **BBB Präsentationen und Whiteboard**

In BBB-Meetings haben Sie die Möglichkeit etwas zu präsentieren. Dabei haben Sie die Wahl Folien, den eigenen Bildschirm oder externe Videos zu teilen. Nur die Person mit der Präsentator-Rolle kann diese Funktion verwenden. Die Präsentator-Rolle wird von Präsentierenden selbst oder Moderierenden, mittels eines Klicks auf den Namen von Teilnehmenden, vergeben (Teilnehmerliste).

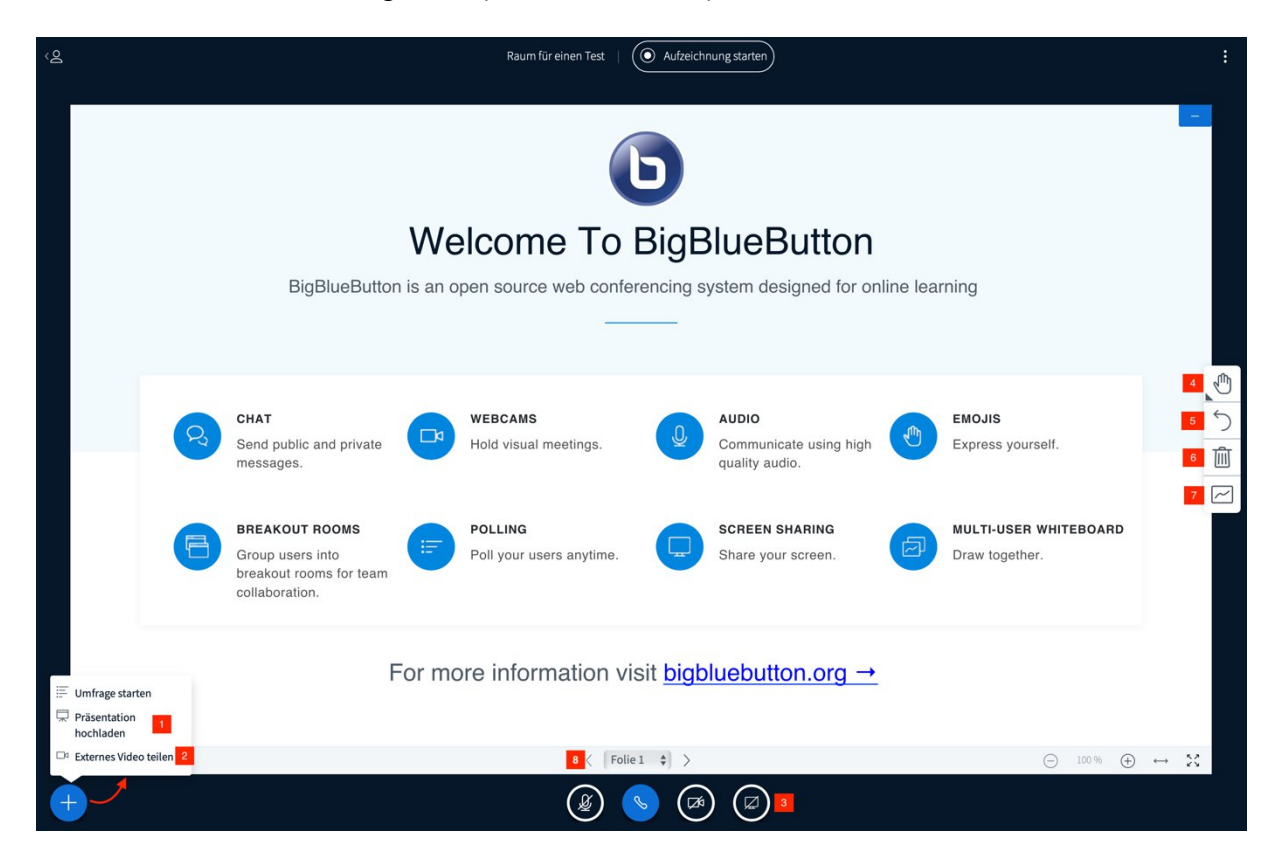

- 1. Mit dieser Option können Sie Folien als PowerPoint, PDF oder Bild hochladen. Die Folien erscheinen nach Freigabe für jeden auf der virtuellen Leinwand.
- 2. Mit dieser Option können Sie einen URL für ein externes Video angeben (zB. YouTube), welches dann für jeden auf der virtuellen Leinwand abgespielt wird. Dabei kommt es zu keinem Qualitätsverlust. An derselben Stelle können Sie das Video auch wieder für alle beenden.
- 3. Hiermit wird Ihr gesamter Bildschirm an alle Teilnehmenden übertragen. Alles was Sie auf Ihrem Desktop tun kann damit nachvollzogen werden. Diese Option ist geeignet um zB. Programmfunktionen in Echtzeit zu veranschaulichen.
- 4. Ein Klick auf das Handsybol ("Werkzeuge") gibt Ihnen weitere Optionen. Mit diesen können Sie unterschiedliche Anmerkungen und Markierungen auf dem virtuellen **Whiteboard** erzeugen. Diese sind für jeden sichtbar.

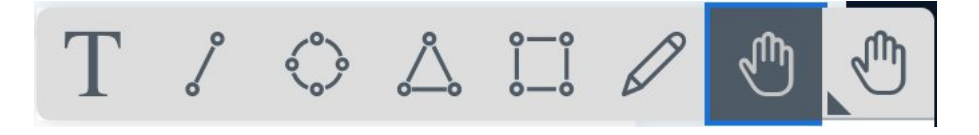

- 5. Mit dieser Schaltfläche können Sie die letzte gemachte Anmerkung oder Markierung rückgängig machen.
- 6. Das Papierkorbsymbol löscht alle Anmerkungen und Markierungen die Sie gemacht haben.
- 7. "Mehrbenutzermodus starten" ermöglicht es Ihren Teilnehmenden ebenfalls Anmerkungen und Markierungen auf dem virtuellen Whiteboard zu hinterlassen. Die Mauszeiger der Teilnehmenden werden mit deren Namen versehen.
- 8. In dieser Zeile finden Sie die Steuerung für Ihre Folien. Hier können Sie durch die Seiten blättern sowie die Zoom-Stufe und Darstellungsgröße anpassen.